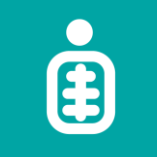

# **Sommaire**

- **1. [Accès au portail](#page-1-0)**
- **2. [Connexion](#page-1-0)**
- **3. [Tableau de bord](#page-1-0)**
- **4. [Notifications](#page-2-0)**
- **5. [Dossier patient](#page-2-0)**
	- **5.1. [Informations administratives du patient](#page-2-0)**
	- **5.2. [Résultats](#page-3-0)**
	- **5.3. [Partage d'examens](#page-4-0)**
- **6. [Quitter le dossier patient](#page-5-0)**
- **7. [Déconnexion](#page-5-0)**

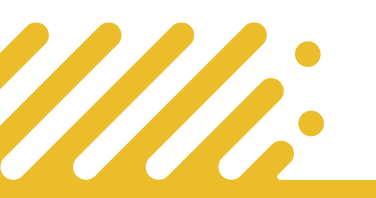

**Besoin d'assistance ? Contactez le support Pulsy**

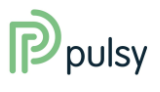

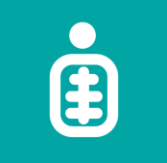

e-mage Imagerie médicale partagée

## <span id="page-1-0"></span>**1. Accès au portail**

**Pour accéder au portail, se rendre sur l'URL :**

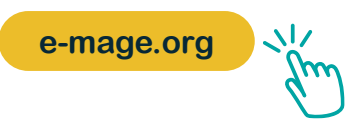

# **2. Connexion**

Vos codes d'accès vous ont été transmis par mail suite à votre demande de création de compte.

En cas d'oubli de votre mot de passe, vous pouvez cliquer sur le lien en question :

Mot de passe oublié

Il vous faut alors renseigner votre identifiant. Un mail est envoyé pour vous permettre de réinitialiser votre mot de passe.

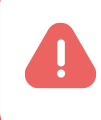

**Attention, si vous réalisez 3 tentatives de connexion erronées, votre compte sera bloqué pendant une durée de 5 minutes.**

# **3. Tableau de bord**

En vous connectant, vous arrivez sur le tableau de bord. Ici, vous pouvez accéder aux dossiers des patients pour lesquels vous avez été renseigné, par le patient, en tant que médecin prescripteur ou médecin correspondant d'un examen d'imagerie médicale.

A partir du filtre en haut du tableau de bord, vous pouvez filtrer la liste des patients en saisissant le nom du patient. En validant votre saisie, la liste des patients se met à jour automatiquement.

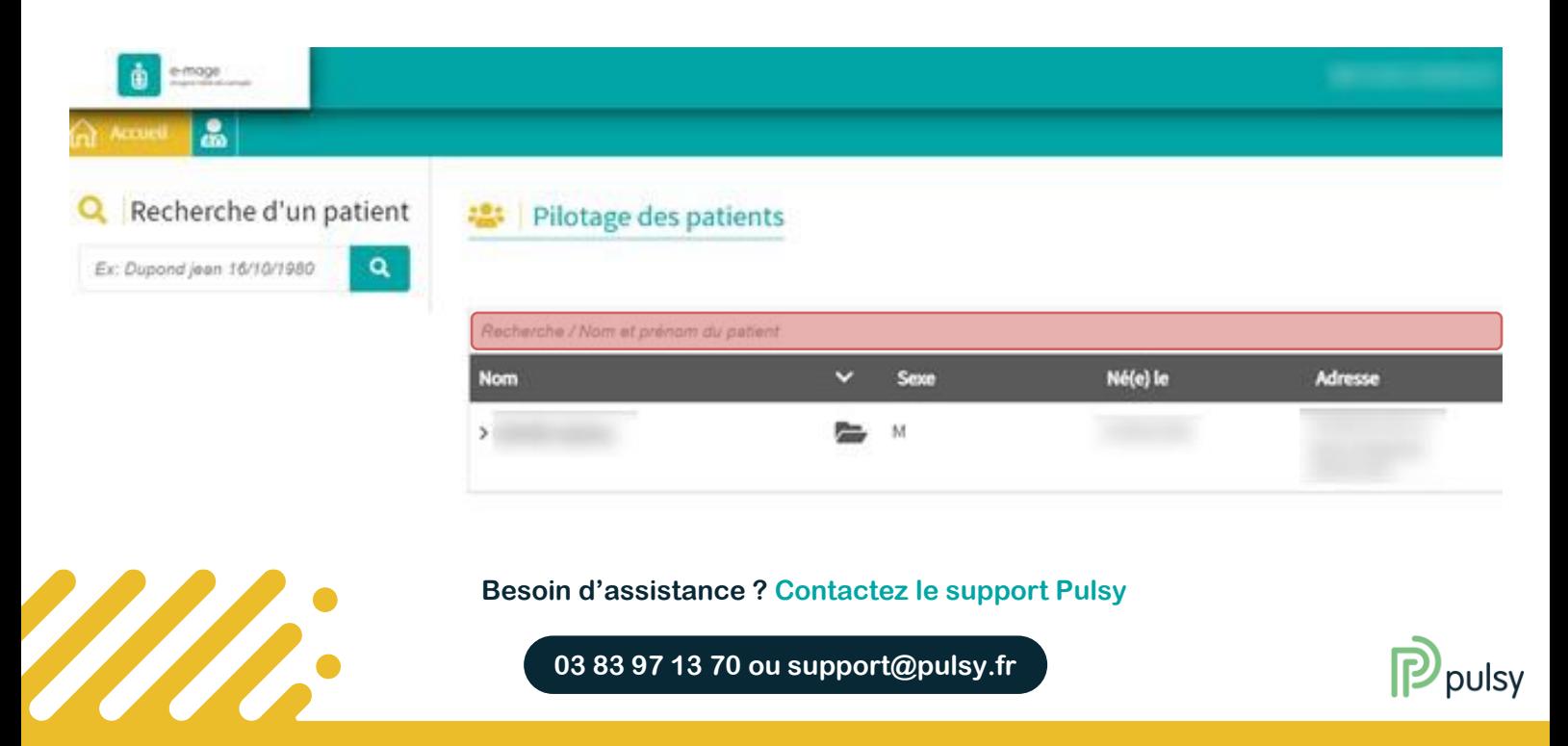

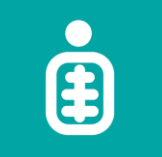

# <span id="page-2-0"></span>**4. Notifications**

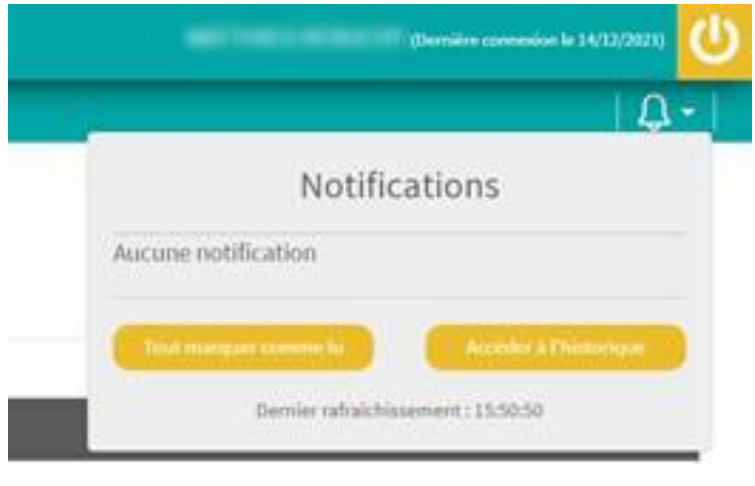

Vous recevrez une notification par mail à chaque mise à disposition d'un nouvel examen pour lequel vous avez été référencé en tant que médecin prescripteur.

Les notifications n'étant pas envoyées par mail sécurisé, il n'y a pas de données patient dans ce mail. Vous pouvez néanmoins retrouver la notification en question depuis l'icône :

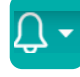

En cliquant sur la notification, vous accédez directement au dossier du patient.

# **5. Dossier patient**

**Le dossier du patient est séparé en deux parties :**

- **Les informations administratives du patient ;**
- **Les résultats d'examen du patient.**

## **5.1. Informations administratives du patient**

Les informations administratives du patient sont celles récupérées depuis les structures productrices d'imagerie. Ces informations sont disponibles à titre informatif mais ne peuvent être modifiées depuis le portail.

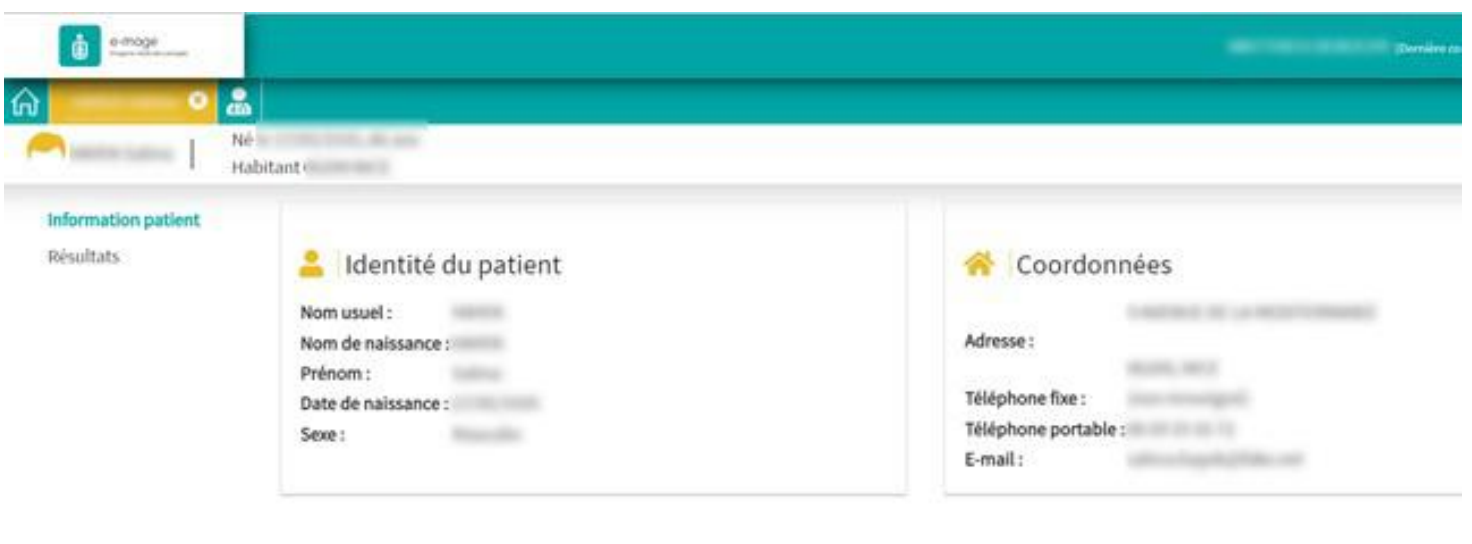

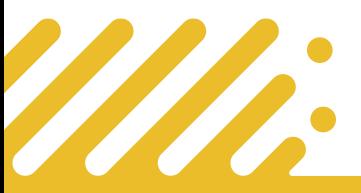

#### **Besoin d'assistance ? Contactez le support Pulsy**

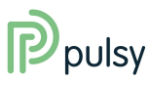

**01/01/2022**

# <span id="page-3-0"></span>**Guide utilisateur professionnel Portail e-mage**

## **5.2. Résultats**

Vous pouvez accéder aux résultats depuis la colonne de gauche du dossier patient.

Vous retrouvez alors la liste des examens réalisés par ce patient.

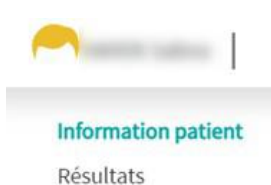

**Attention : les examens sont disponibles uniquement si le patient vous a déclaré comme médecin correspondant lors de sa venue dans la structure pour la réalisation de son examen.**

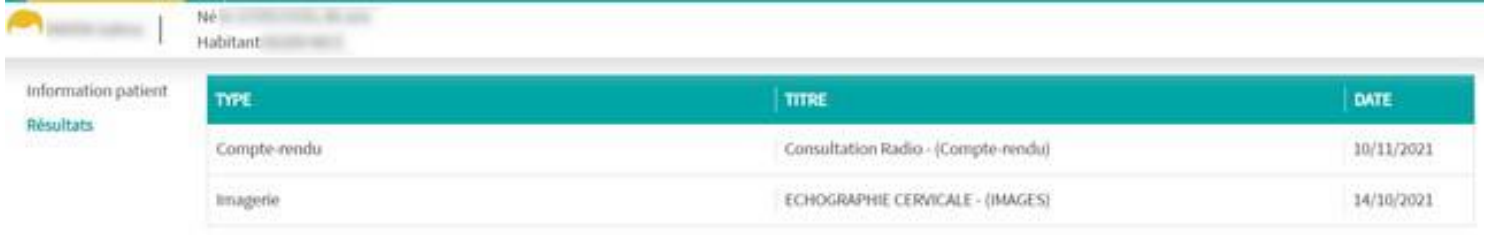

En sélectionnant imagerie, vous avez accès aux images réalisées lors de cet examen

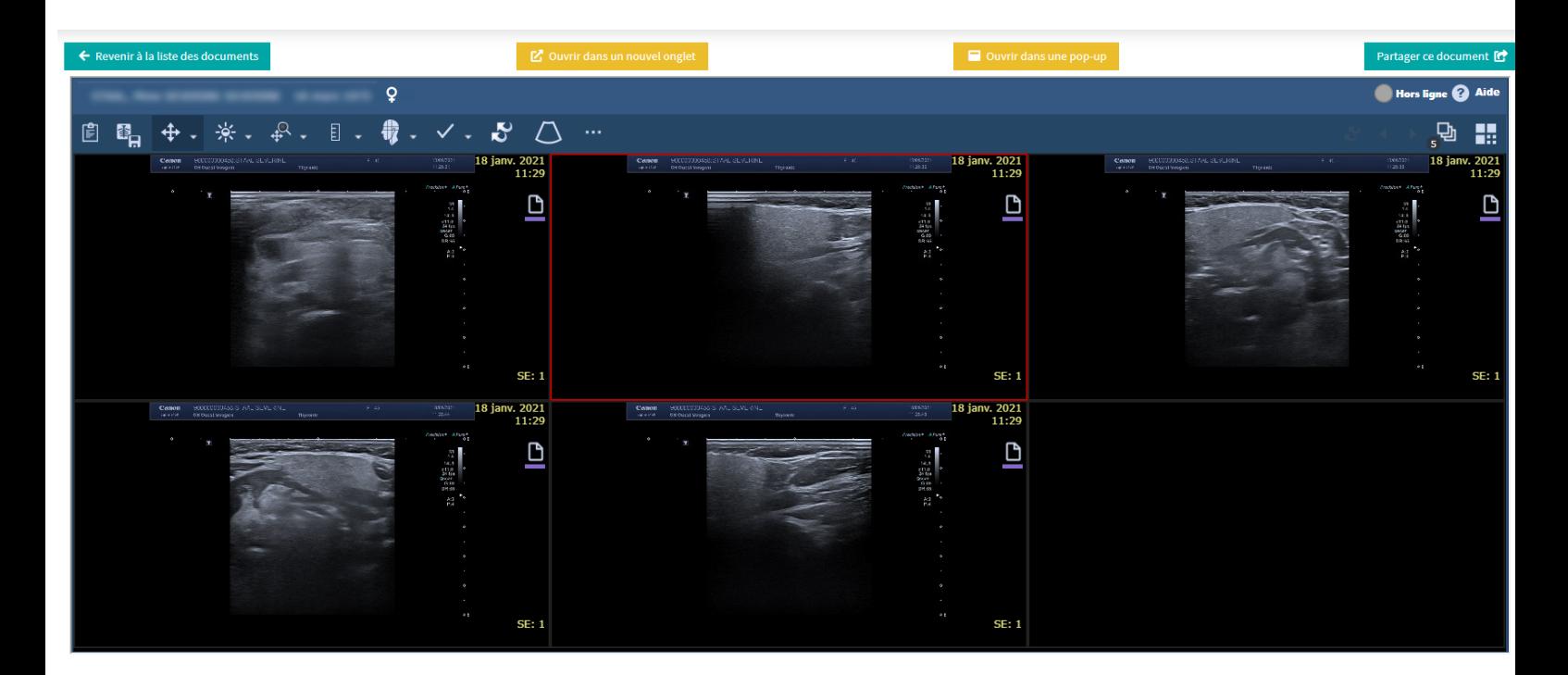

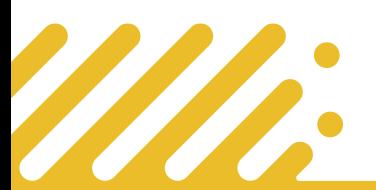

**Besoin d'assistance ? Contactez le support Pulsy**

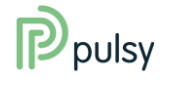

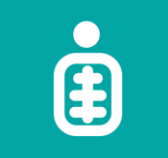

### <span id="page-4-0"></span>**5.3. Partage d'examens**

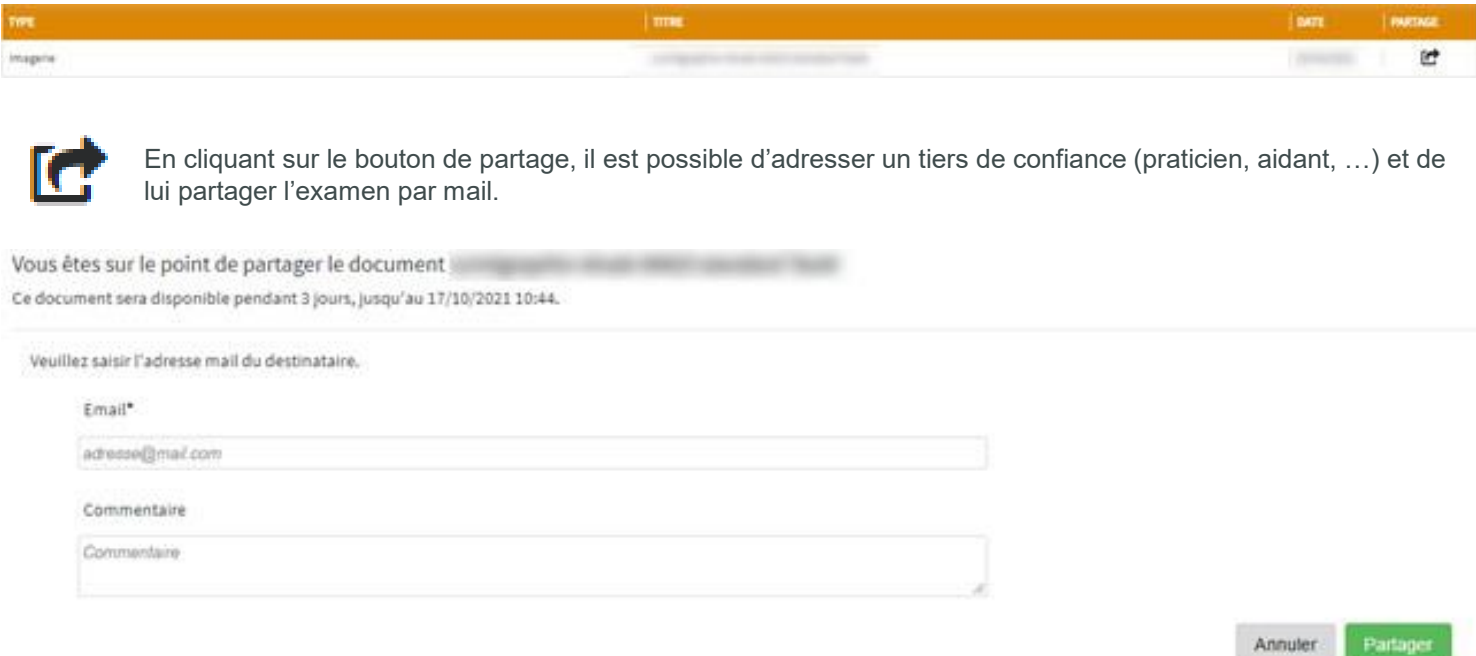

Pour ce faire, il faudra compléter un pop-up en indiquant *a minima* son mail ; il est possible d'ajouter un commentaire pour contextualiser le partage. Le lien envoyé donne un accès temporaire aux examens.

L'email envoyé se présente sous cette forme. Il permet d'accéder à l'examen via QR Code ou via un lien.

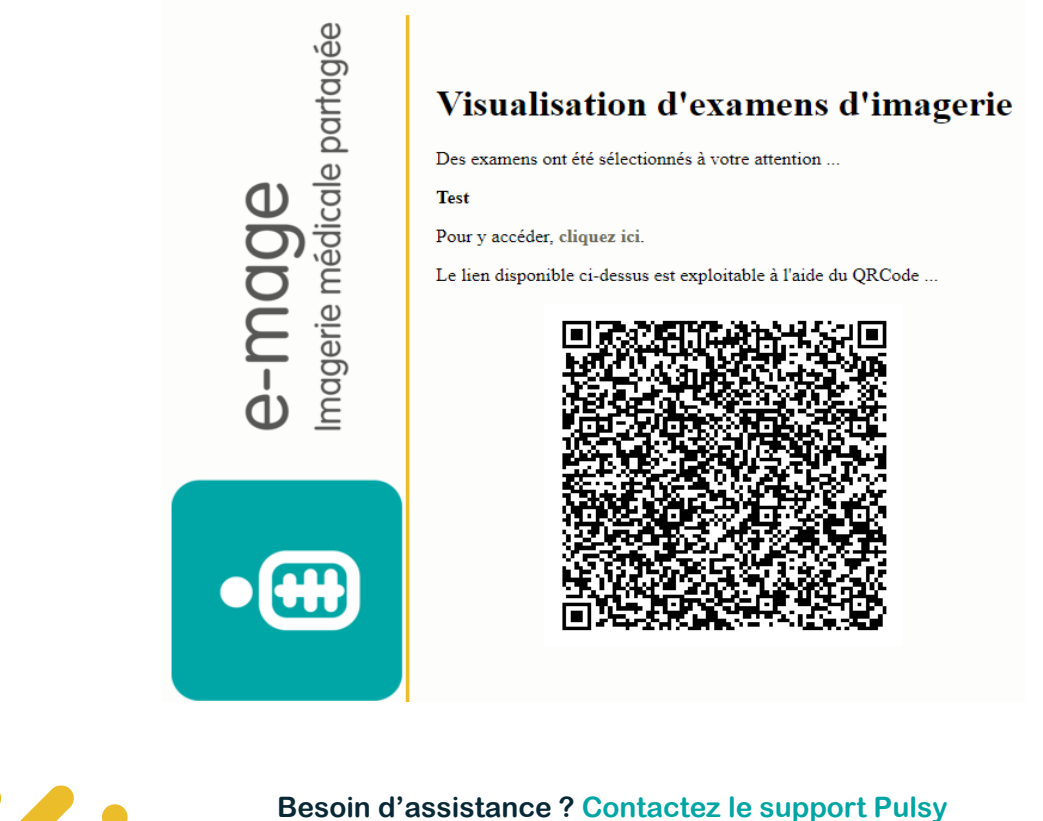

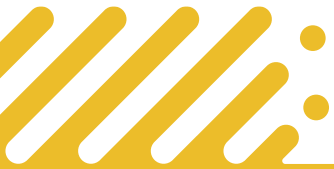

**Besoin d'assistance ? Contactez le support Pulsy**

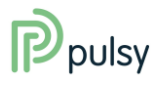

# <span id="page-5-0"></span>**Guide utilisateur professionnel Portail e-mage**

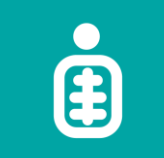

# **6. Quitter le dossier patient**

Vous pouvez quitter le dossier patient ouvert en cliquant sur la croix (à côté du nom du patient).

Vous retournez alors sur le nom du patient.

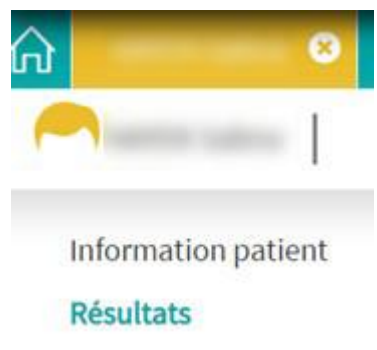

# **7. Déconnexion**

Vous pouvez vous déconnecter du portail depuis l'icône en haut à droite de l'écran.

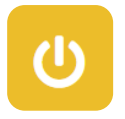

**Attention, en cas d'inactivité prolongée sur le portail, vous êtes déconnecté automatiquement pour des raisons de sécurité. Vous devrez alors vous authentifier à nouveau pour accéder au portail.**

#### **Prérequis**

Nous vous recommandons l'utilisation des navigateurs Firefox ou Chrome. L'utilisation de Edge et d'Internet Explorer n'est pas recommandée.

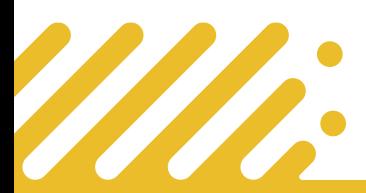

**Besoin d'assistance ? Contactez le support Pulsy**

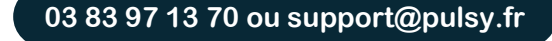

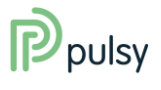